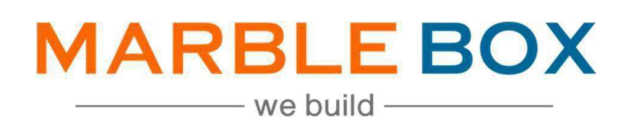

# Personal & Commercial Line DCAN/DREI/DNON

# Jack Bradley: PL & CL DCAN/DREI/DNON

DOCUMENT ID: MBSLLP-JBDDD-L1-01 VERSION: 1.0 RELEASE DATE: 22-July-2022 CONTROL TYPE: PUBLIC

> PUBLISHED BY: MARBLE BOX SOLUTIONS LLP

ADDRESS: TIRUMALA BUILDING 22, EAST TOPSIA ROAD, KOLKATA – 700 046 WEST BENGAL

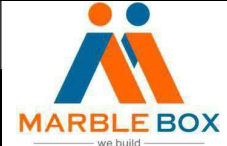

# Revision History

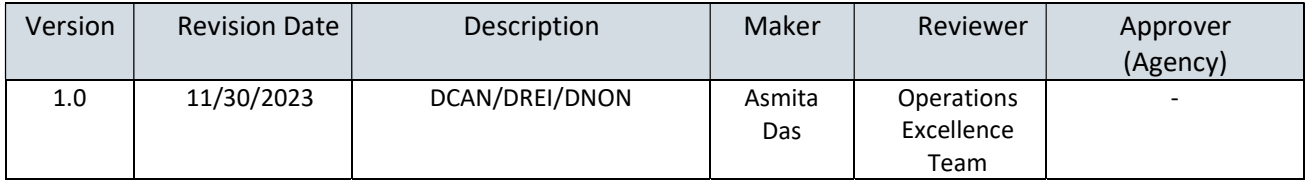

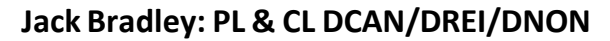

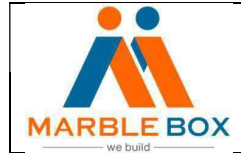

## **Overview**

DCAN/DREI/DNON Follow Up: MB will receive DCAN/DREI/DNON/EDOC activity in Epic, where MB will process the documents as per the workflow

# Workflow details –

- TAT for the task 48Hrs
- For Personal line activity owner will be Megan Brown (mbrown@jackbradley.comm)
- For Commercial line activity owner will be Brooke Whittle (bwhittle@jackbradley.com)
- For Cancellation and Reinstatement activity owner will be Megan Brown (mbrown@jackbradley.com)
- For Claim activity owner will be Teresa Huff

### Steps –

### **DCAN**

- 1. Download will assign a DCAN activity to MB to process. It may be a final cancellation or cancellation pending.
- 2. Open the activity and check the notes.
- 3. Follow the below procedure to complete it
	- If it is a cancellation pending, then follow CNPR SOP
	- If it is a final cancellation, then follow the Final Cancellation (FINA) SOP
	- If it is already processed, then close the activity
		- $\triangleright$  Open the DCAN activity and Close it

#### DREI

- 1. Download will assign a DREI activity to MB to process. It's a reinstatement transaction
- 2. Open the activity and check the notes
- 3. Follow the reinstatement SOP to complete the task
- 4. If the reinstatement was already processed, then close the DRIE activity by following steps:
	- $\triangleright$  Open the DREI activity and Close it

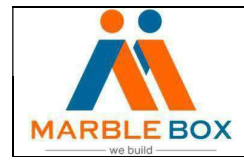

#### **DNON**

- 1. Download will assign a DNON activity to MB to process. It's a non-renewal transaction
- 2. Open the activity and check the notes
- 3. Follow the non-renewal SOP to complete the task
- 4. If it was already processed, then close the DNON activity by following steps: > Open the DNON activity and close it